# Knowlative Affiliate Program

How to use the Knowlative Affiliate Progam to promote Knowlative events and earn a revenue

### Subscribe for free

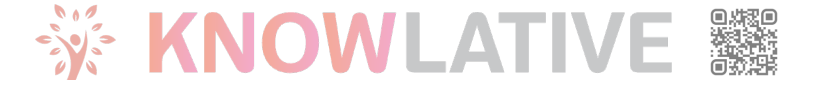

### Affiliate Program: Activate your space

- Once you are accepted as a partner, if you do no already have an **Affiliate Account**, we send you an email with an invitation link
- You need to follow the link to activate your affiliate space
- After that you need to set a password to protect it. **Remember to save your password**, you'll need it each time you want to check your revenues in the affiliate space
- Once logged-in you will see your affiliate home page

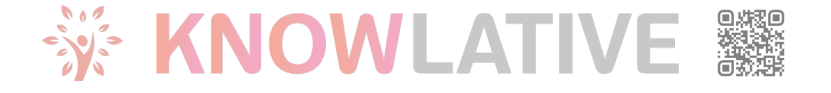

# Affiliate Program: Access to yo

You can find the **Affiliate page** clicking on the Shop webpage

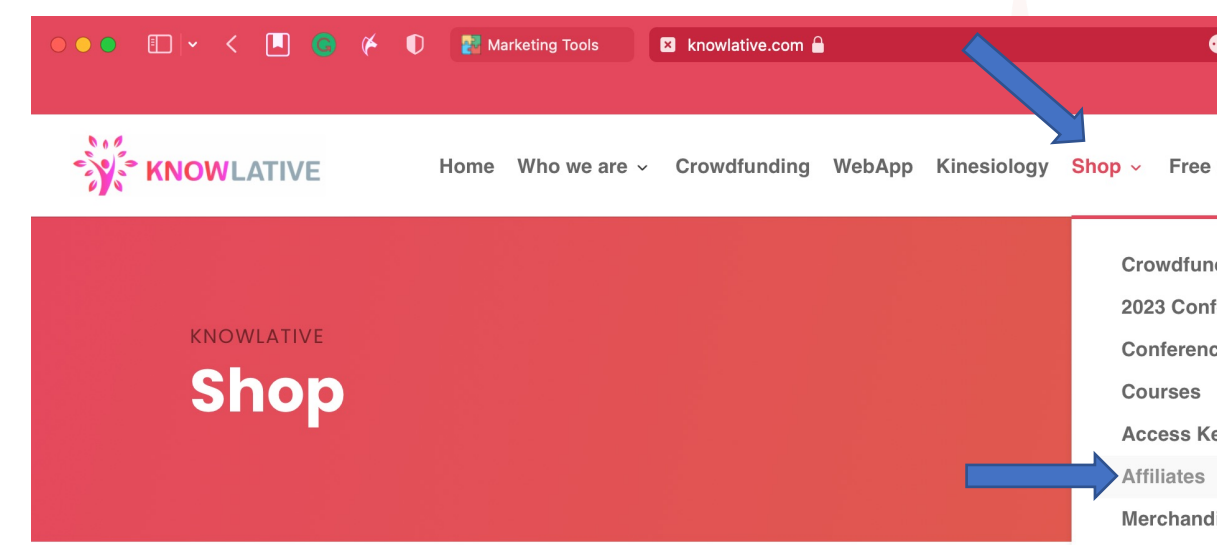

Scroll down the page and you will find the login

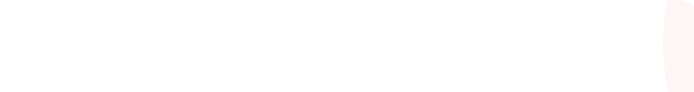

# Affiliate Program: login to your

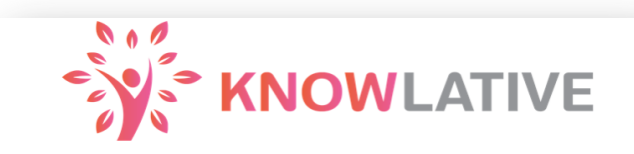

#### Login

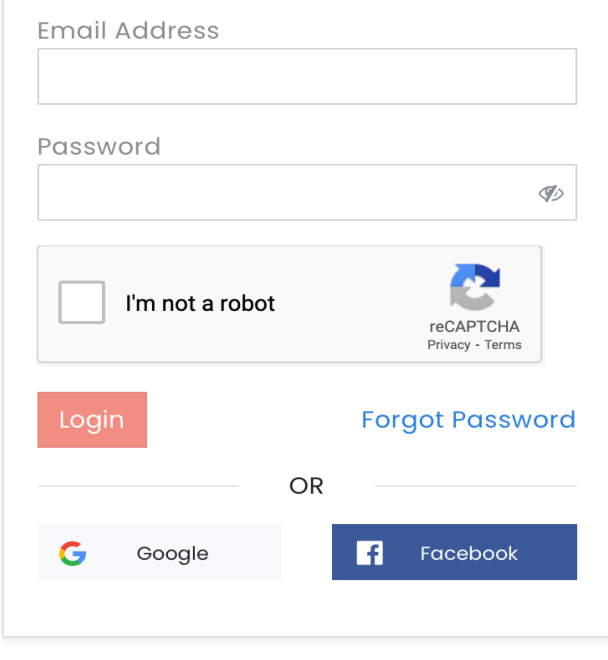

#### Login here

- email ad received
- password activation

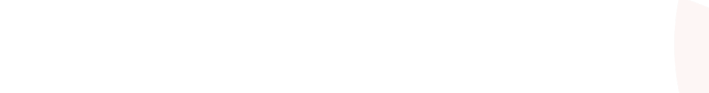

### Affiliate Space: Home

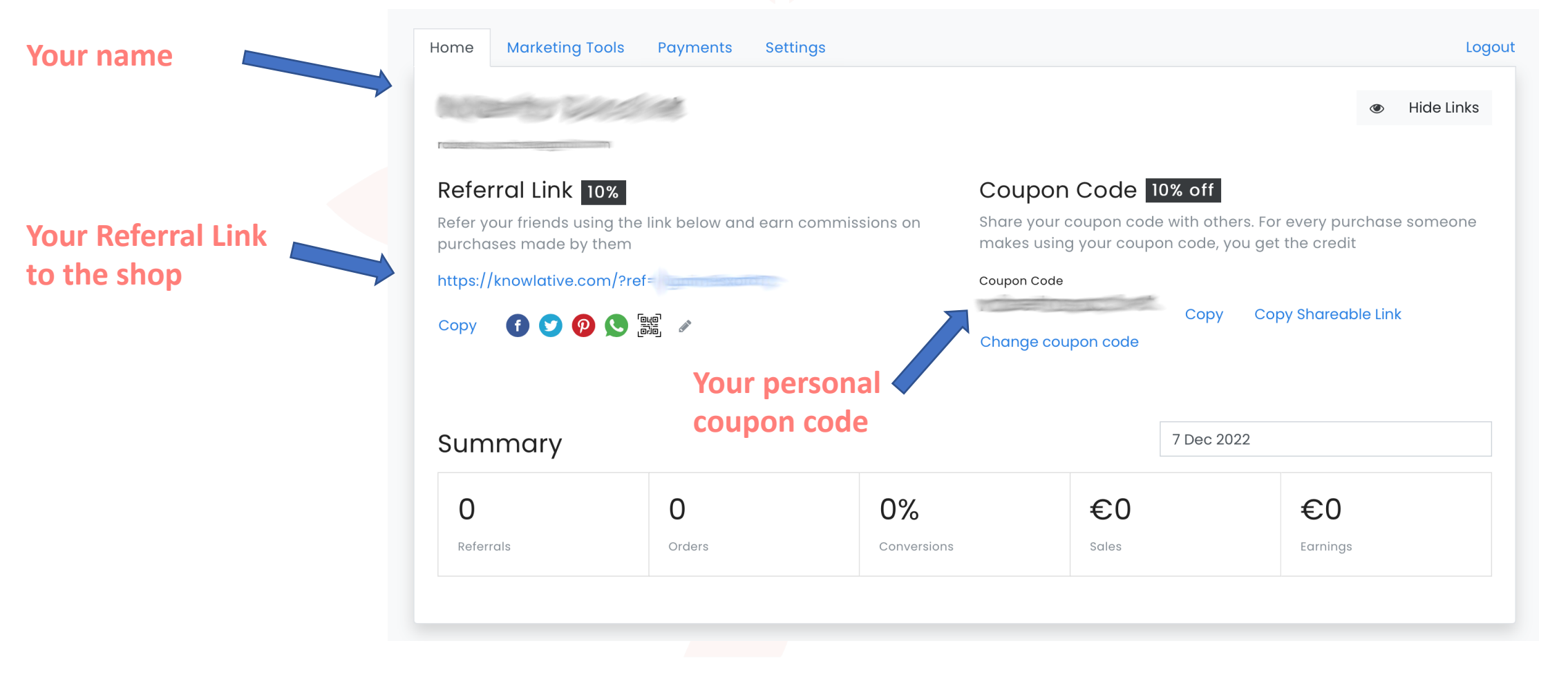

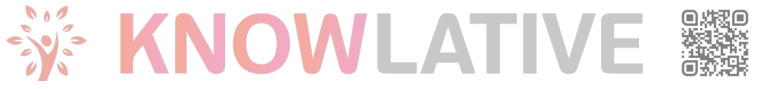

### Affiliate Space: Home

**Your Coupon Code**: you can share the Coupon code with your contacts. They get a 10% discount on all purchases in Knowlative Shop and you get: - 10% revenue on all other products

**Your Referral Link**: any purchase made arriving to the Knowlative website trough your link is linked to your affiliate profile. You get:

- 10% revenue on all other products.

No discount is applied on the purchase for the buyer.

*This link is to the Knowlative website. See in the next section of this document how to create a specific link for a product.*

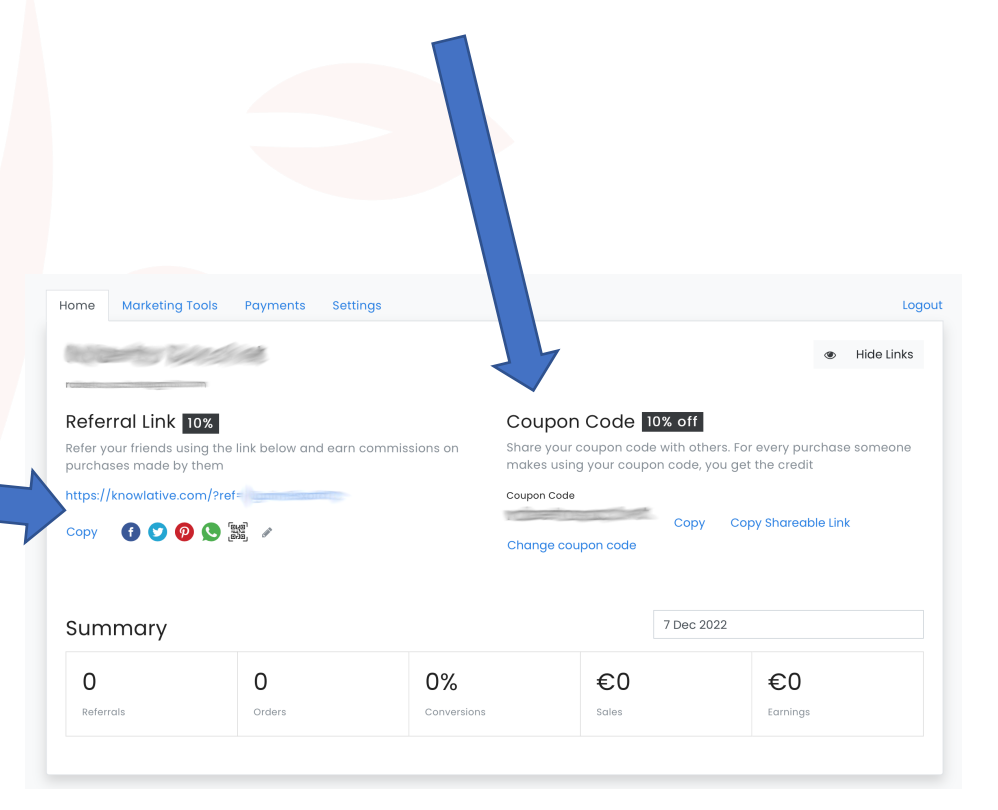

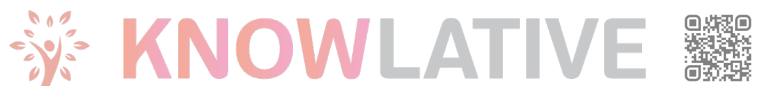

### Affiliate Space: Share your affiliate link/code

In order to use your affiliate code you have 3 possibilities:

- 1. Use your **Referral Link** to the Knowlative website
- 2. Create a **Direct Referral Link** to a specific product and share the link (see next pages)
- 3. Share your **Coupon Code** available in home

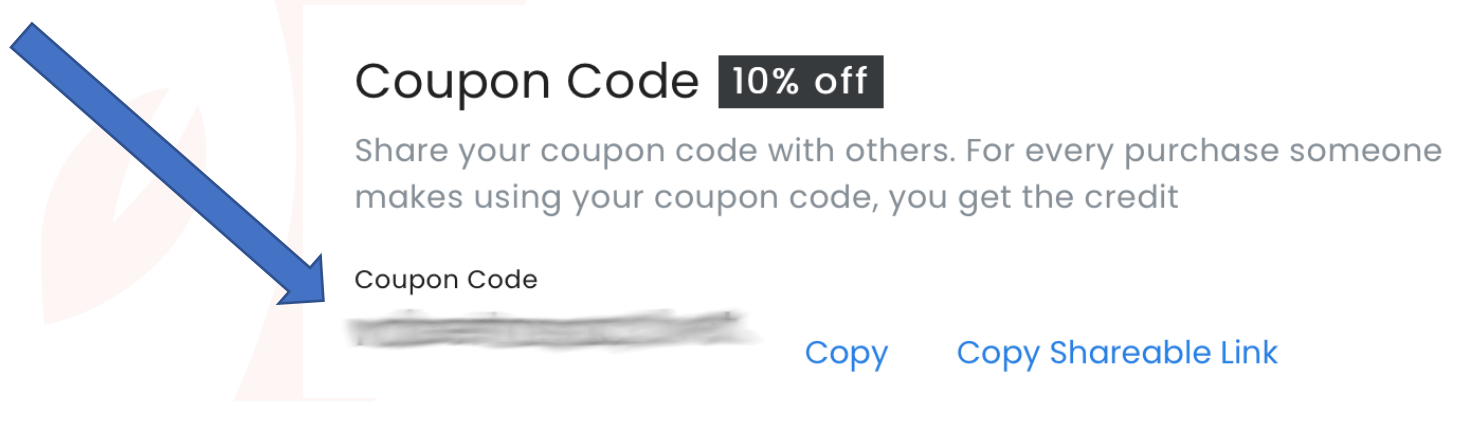

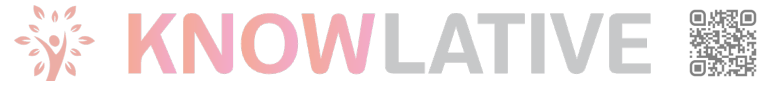

## Affiliate Space: Create a direct referral link (1/4)

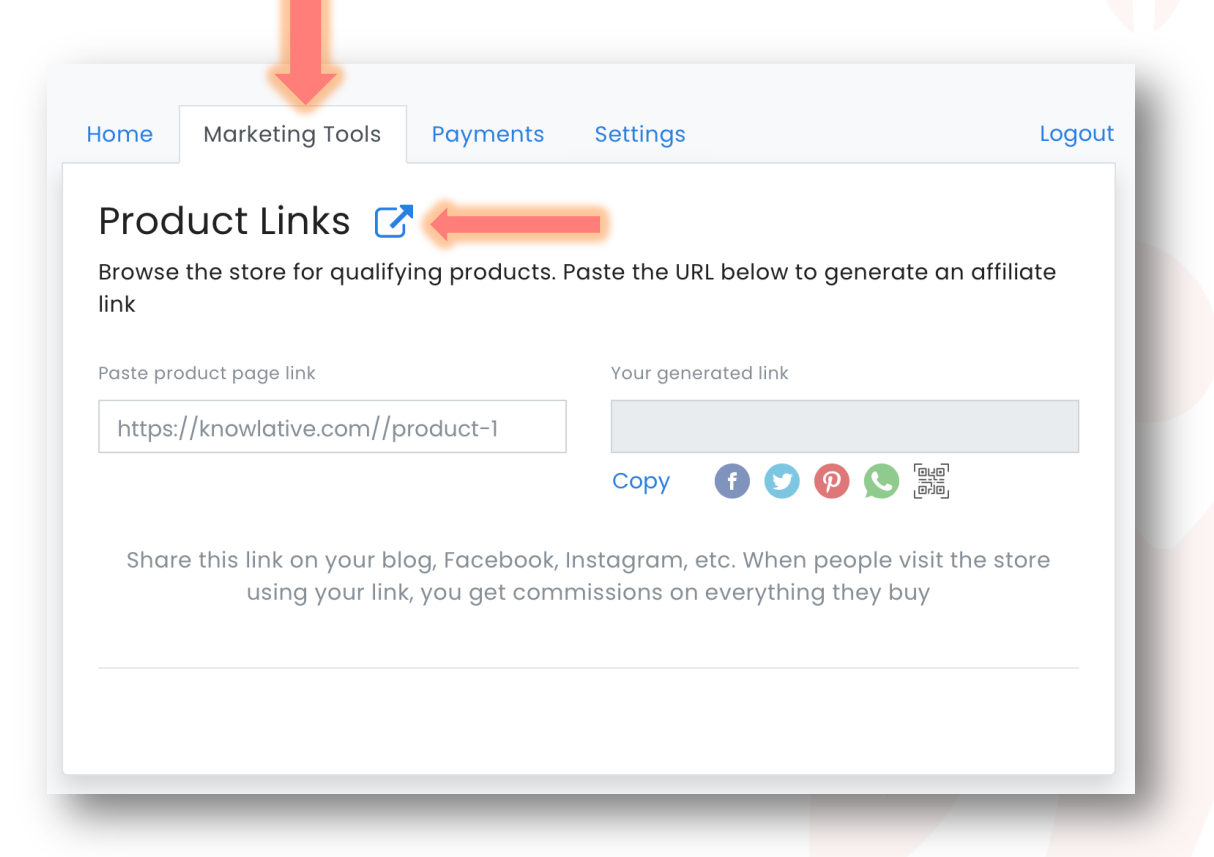

#### In your Affiliate Home

- 1. Click on "Marketing Tools"
- 2. Click on the blue rounded square with the outgoing arrow
- 3. A new tab will appear with the Knowlative website inside
- 4. Click on Shop in the main menu. You can choose a category if you like

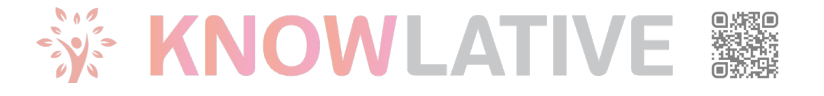

## Affiliate Space: Create a direct referral link (2/4)

1. Click on the product you want to share

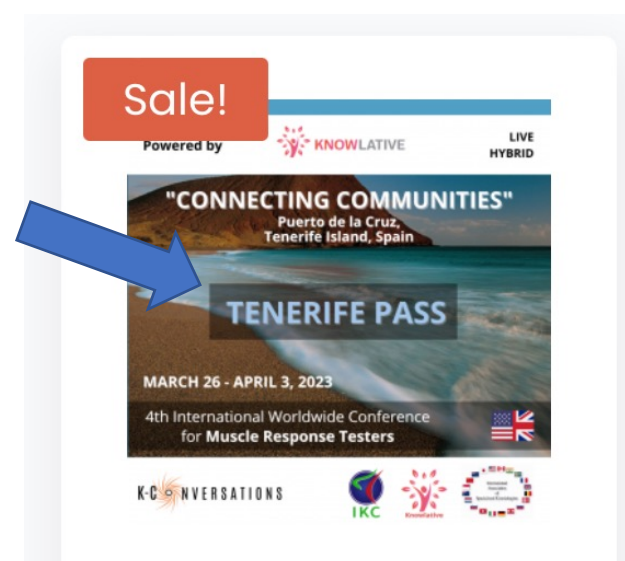

Connecting Communities -2023 Conference  $-$ **Tenerife Pass** 

399,00€ 319,00€

2. From the product page copy the url of the page

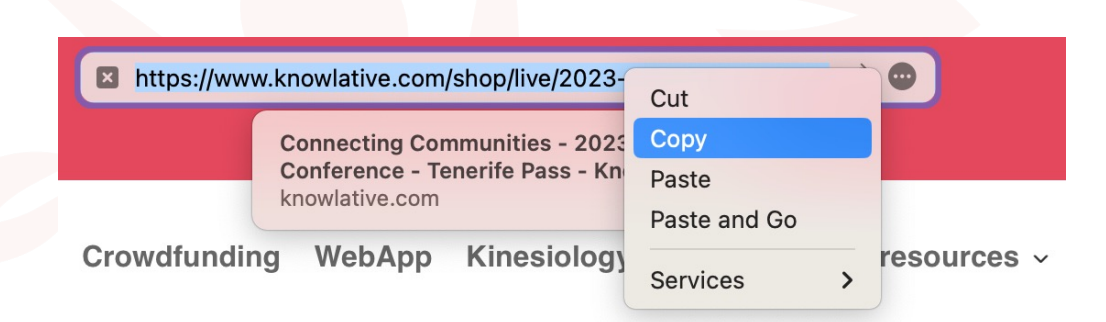

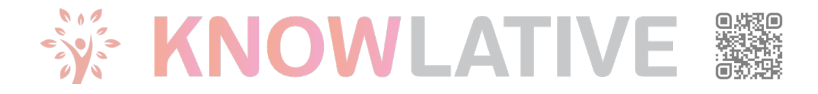

## Affiliate Space: Create a direct referral link (3/4)

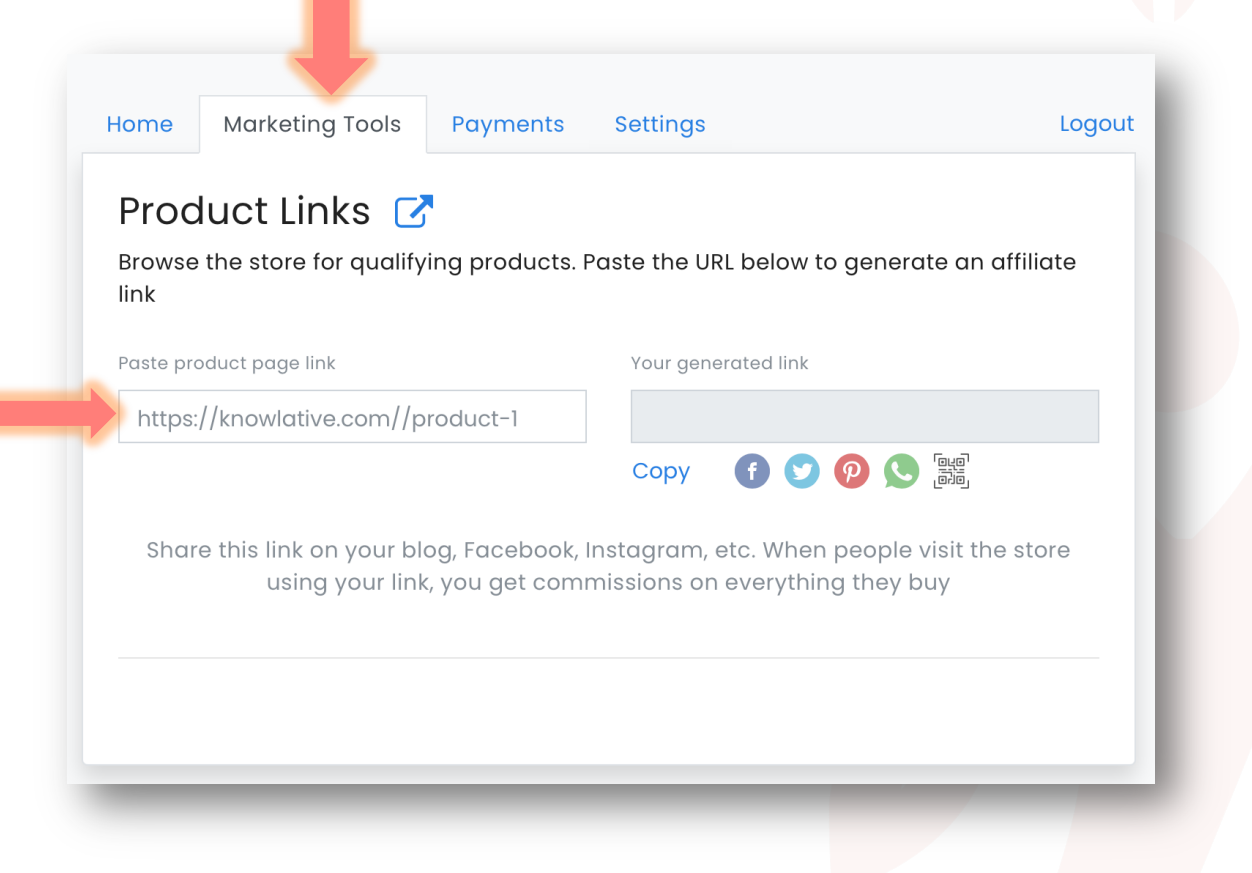

#### In your Affiliate Home

- Paste the product page link you copied before
- In "Your generated link" a new link will appear
- Click on Save and the link will be available in your history
- Click copy and then paste it in your communication

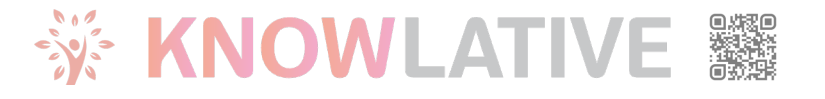

# Referral Link: Share link in the social media (4/4)

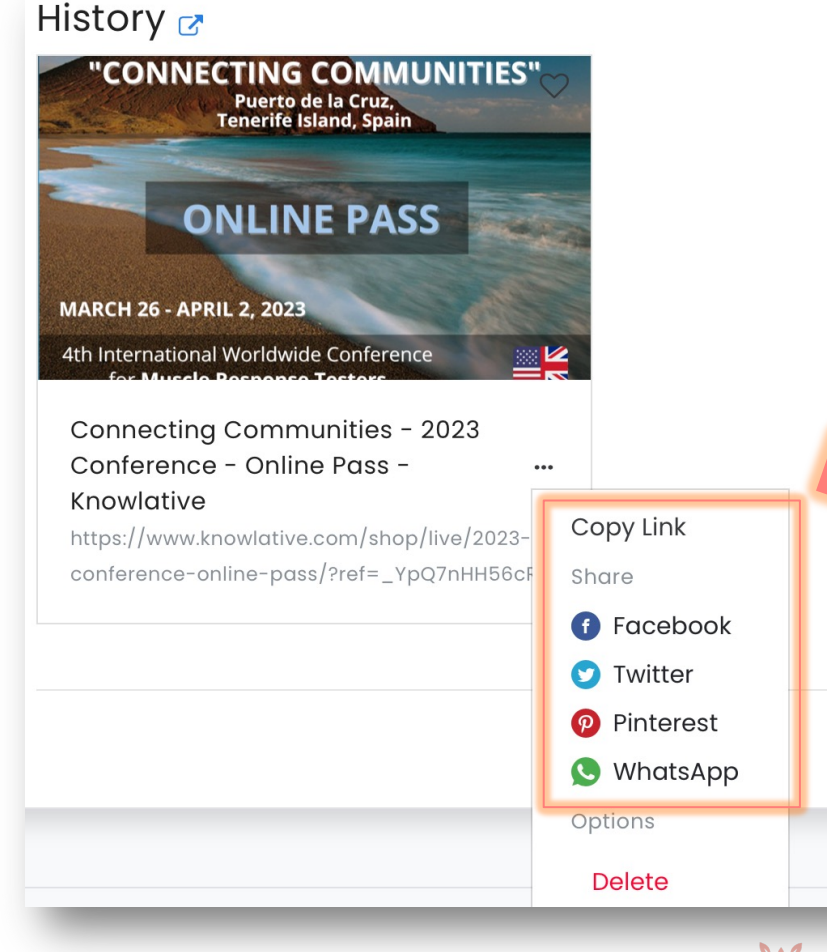

- In the History area you find a card for each saved link
- To use it again for your next communication, you can click in the "…" button
- You will see a list where you can copy the link or share in the social media.

#### **Thank you for your help!**

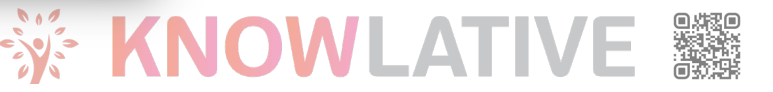

# By becoming an affiliate, you'll highlight benefits such as:

- **Maximize Your Earnings**: Earn a generous 10% discount on every purchase made by your contacts. It's a simple and free way to boost your income effortlessly.
- **Empower Others**: Be the source of knowledge and empowerment for your friends, colleagues, and students by offering them a 10% discount on transformative conferences and courses.
- *M* **Drive Innovation**: Your contribution powers app development, giving you a potent tool to grow your business and shape global perceptions of Muscle Response Testing.
- *Build a Global Community*: Together, let's contribute to scientific progress and build a strong international community dedicated to the power of Muscle Response Testing.

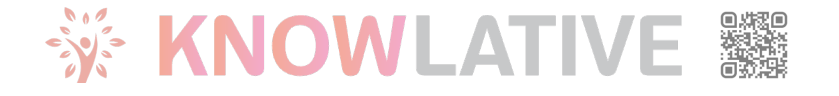

# Knowlative Affiliate Program

Use the Knowlative Affiliate Progam to promote Knowlative events and earn a revenue

### Join now for free!

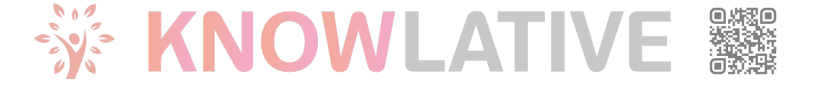